# MIDDLE EAST TECHNICAL UNIVERSITY Department of Computer Engineering

# Final Design Report

# PAPAGAN by Korsan <mark>&</mark> Yazılım

JANUARY, 2006

# Contents

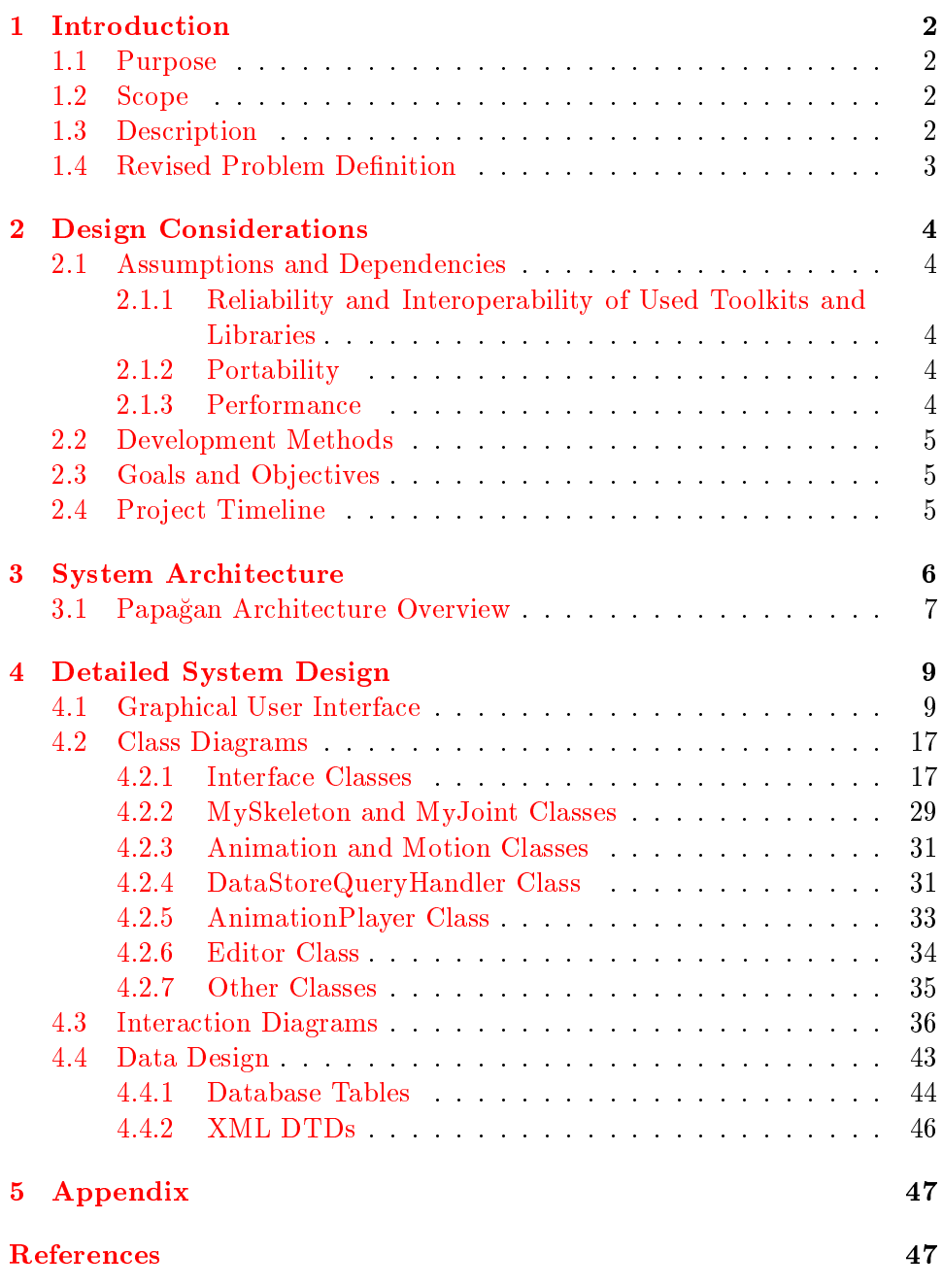

# <span id="page-2-0"></span>1 Introduction

# <span id="page-2-1"></span>1.1 Purpose

This document is the Detailed Design Report of Korsan Yazılım team's EDU3D project: PAPAGAN. The purpose of this document is to describe how to map the complete requirements of Papagan Education Tool into software architecture. It is an extension to the initial design specifications of the project for the designing phase by covering the further design approaches and finalizes our design processes. In this report, we will give more detailed and concrete specifications about the project, with general information on how our solutions fulfill the problem requirements by building the design of the project.

In this report, we will present the revised content of our initial design report with some additional explanation, more detailed module descriptions and subtasks, our development plan and updated schedule.

# <span id="page-2-2"></span>1.2 Scope

The final design of the project focuses on more detailed design considerations than the initial design and fulfills the missing parts of the previous one. Therefore, beginning from the highest abstraction level of the system, this phase decreases the abstraction by covering the engineering details of each level until there is nothing to be left unclear for implementing a practical solution for the problem.

# <span id="page-2-3"></span>1.3 Description

In the analysis phase, we have stated the problem and specified higher level description of Papagan. We have tried to capture requirements from the customers' perspective independent of how these requirements will be accomplished.

On the other hand, the design document is a blueprint for the implementation of the system. In this document, after giving introductory information about our final design report, we continue with design considerations; the guidelines, aims and general limitations. Then, the very important part of our document comes, the system architecture. We try to describe the architecture from different interrelated views. The design phase should start decomposing from the highest level system capabilities and stop when key

abstractions are simple enough to require no further decomposition. We document and visualize the decomposition process and each decomposed part of the system in the rest of the document.

## <span id="page-3-0"></span>1.4 Revised Problem Definition

#### Project Background

According to the website [\[1\]](#page-47-2) of Türk Isaret Dili, UNESCO reports that there are more than 2.5 millions deaf people in Turkey. Despite this huge number, there is a big insufficiency in deaf education. One important deficiency here is the absence of institutions and materials for T\_ID education. TID has not been taught at related schools for about fifty years and the efforts to make TID widespread are not efficient. Besides, there are not any available interactive educational programs to train hearing-impaired people in TID. So that, there is a huge need for an interactive tool in TID education.

#### Project Goal

In this project, our purpose is to develop a TID education tool for hearingimpaired children, their parents and who else interested in learning T\_ID. Especially, our goal is to extend the user's T\_ID vocabulary by providing animations of TID expressions supported with various lessons and games.

#### Project Scope

- Animations of TID expressions
- Categorized TID vocabulary dictionary
- Lessons and Games
- Multiple choice tests

#### Not in Project Scope

- Turkish to TID direct translator (Free text analyzer)
- Speech to text translator

## Project Objectives

- Present TID expressions with 3D animations
- Develop an Editor to create animations of TID expressions that will be used by developer team and volunteers
- Develop a categorized vocabulary dictionary presenting the animations of TID expressions with related pictures and videos
- Develop an editor that is capable of creating vocabulary lessons from the available context.
- Create lessons, such as Basic Mathematics
- Develop a vocabulary game, Initials
- Develop an editor that is capable of creating multiple choice tests
- Take exams

# <span id="page-4-0"></span>2 Design Considerations

# <span id="page-4-1"></span>2.1 Assumptions and Dependencies

# <span id="page-4-2"></span>2.1.1 Reliability and Interoperability of Used Toolkits and Libraries

We use Ogre3D for animating model which is created using Blender3D. We assume that integration of Ogre3D components to our system is not problematic.

# <span id="page-4-3"></span>2.1.2 Portability

Papagan is platform dependent and executable only under Microsoft .NET framework.

# <span id="page-4-4"></span>2.1.3 Performance

3D animations in Papagan will need considerable amount of processing for rendering animations at the rate of 25 to 30 frames per second.

## <span id="page-5-0"></span>2.2 Development Methods

In general, we partition the problem into simpler subproblems, each of which can be considered independently (Divide and Conquer); delay some decisions considered as details to focus on more crucial topics (Stepwise Refinement); and begin with the most general aspects of the problem which use other components (Top Down).

More specically, we have an object oriented approach to design phase. An object oriented design (OOD) is use case driven and architecture-centric method. It can provide us benets of reusability and maintainability. OOD can be thought of in two phases. The first, high-level design, deals with the decomposition of the system into large, complex objects. The second phase, low-level design, attributes and methods are specied at the level of individual objects [\[2\]](#page-47-3) .

We use UML for visual modeling. Because of being an use case driven and architecture-centric method, we can get most benet from the UML by using it in OOD method.

# <span id="page-5-1"></span>2.3 Goals and Objectives

Our design goal is to achieve a well structured system that is functionally, logically and physically cohesive; formed of loosely coupled subsystems [\[3\]](#page-47-4). This type of system is helpful for us to visualize, specify, construct and document it from different, yet interrelated, aspects. Also, unavoidable changes can be tolerated easily when working on this kind of system.

# <span id="page-5-2"></span>2.4 Project Timeline

It was a very difficult task for us to determine the work packages and scheduling of these in a realistic manner. What we pay attention to during this process is achieving modularity and sticking to syllabus. After some noteworthy effort, we decided on project timeline as you can see in Appendix. For clarity, work packages and subtasks of these packages of PAPAGAN can be stated as follows:

#### 1. WP1: Animation Editor & Player Development

As the name implies, this package contains the subtasks about PAPAGAN's Animation Editor and Animation Player. By the mid of the  $2^{nd}$  February we will have decided the model that will be used henceforth. Later, we will start implementing Editor and Player simultaneously since these modules can't be thought as separate tasks. The first release of this package is a milestone for us, such that after announcing the first release of PAPAGAN, which is another milestone, improvements stage will begin.

2. WP2: GUI Implementation

We have already completed the design of GUI and so we will immediately start implementation in MFC. It won't be such a trouble for us to work with MFC after getting used to it, so roughly a 30-day period is decided to finish the part belonging to the first release of this package. Of course, there will be an improvement stage after the fist release of PAPAGAN.

3. WP3: Educational Tools Development

This package is full of the facilities that PAPAGAN will offer as an educational tool. The modules; Vocabulary Based Lesson Editor, Exam Editor, the Initials Game and Dictionary will start to be implemented simultaneously by the end of February. Most of our effort will be on Dictionary since it is the core of this educational aspect. Again, same procedure will be followed for the improvements stage.

4. WP4: Finalizing Package

Integration of modules final testing and improvements are under consideration of this package.

# <span id="page-6-0"></span>3 System Architecture

Every system, even composed of one component, has architecture. Our main purpose for this phase is to create a suitable architecture for Papagan. Mainly, our architecture defines major components of Papagan with relations (structure) and interactions between these components.

# <span id="page-7-0"></span>3.1 Papagan Architecture Overview

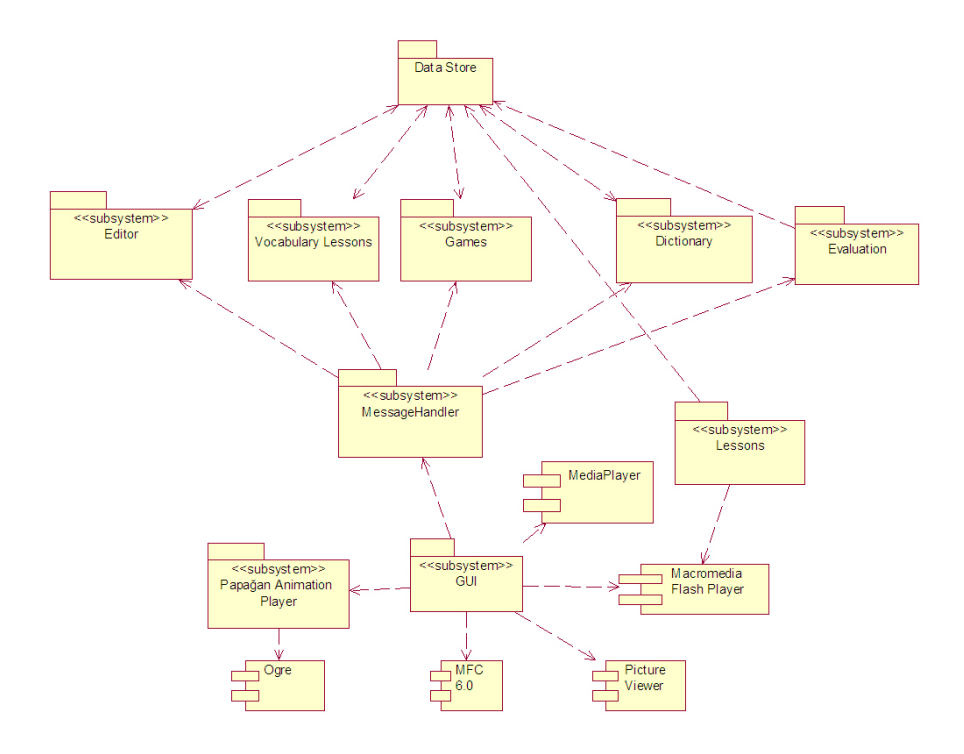

Figure 1: Structure

- Data Store handles file operations and database queries. This package interacts with all the packages that need to execute file operations or database queries.
- Editor is able to create or edit animations. This package interacts with Data Store for the file or database operations. It also interacts with GUI for the user I/O.
- Vocabulary Lessons is able to create or edit vocabulary based lessons. It contains a specialized viewer for these lessons. This package interacts with Data Store for the file or database operations. It also interacts with GUI for the user I/O.
- Games include a vocabulary game called Initials. This package interacts with Data Store for the file or database operations. It also interacts with GUI for the user I/O.
- Dictionary includes a categorized lexicon of TID expressions. It is also supported with additional materials such as pictures and videos. This package interacts with Data Store for the file or database operations. It also interacts with GUI for the user I/O.
- Evaluation package is able to create and evaluate multiple choice exams. This package interacts with Data Store for the file or database operations. It also interacts with GUI for the user I/O.
- Lessons include flash animations for TID education. This package interacts with Data Store for the file or database operations. It also interacts with GUI for the user I/O.
- Papağan Animation Player includes a player for the 3D animations of TID expressions. It interacts with Ogre3D external entity to visualize the animations.
- GUI interacts with all of the packages except Data Store. It is the layer between the user and other packages that needs to communicate with the user. This package also interacts with the external entities MFC 6.0, Media Player, Macromedia Flash Player, and Picture Viewer.
- Message Handler is to avoid race condition for events (more than one handler can subscribe to an event), we provide a message handler to subscribe MFC event handlers to MFC events and Ogre event handlers to Ogre events. Since MFC and Ogre3D can handle their own events by distinct listeners, we define a filtering mechanism that organizes this process. Filter takes window coordinates and if this coordinates fall into Ogre viewport, makes necessary translations between two coordinate systems and creates an Ogre event. By the way, we need this complex input handling mechanism only in Animation Editor Interface. From the user point of view, simple input/output mechanism is enough.

# <span id="page-9-0"></span>4 Detailed System Design

# <span id="page-9-1"></span>4.1 Graphical User Interface

• Dictionary

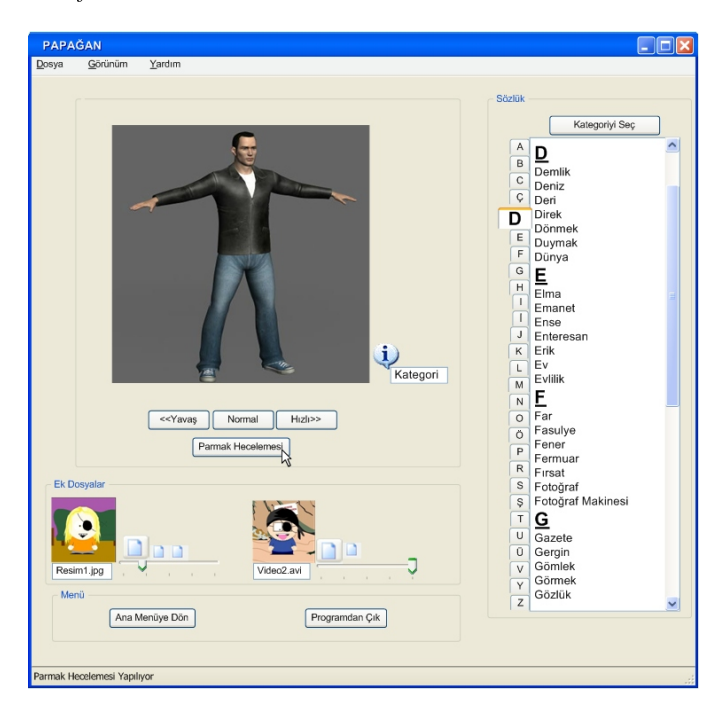

<span id="page-9-2"></span>Figure 2: Dictionary GUI

Dictionary GUI [Figure [2\]](#page-9-2) is mainly based on two main parts. On the right of the screen, user can select the word that he wonders to see its matching animation. After selection, Papagan Animation Player displays the selected word's animation on the left of the screen. User has the chance to arrange the speed of the animation with the help of the buttons, placed right below the player. Moreover user can choose to view the fingerspell of the word. The categories that contains the selected course is viewed on the right hand side of the player, also the pictures and the videos related with the word can be displayed on the menu, placed at the bottom. User can access main menu and quit the

program directly from the menu. Furthermore, all the abilities that a usual window has are added.

VocabularyLessonEditor

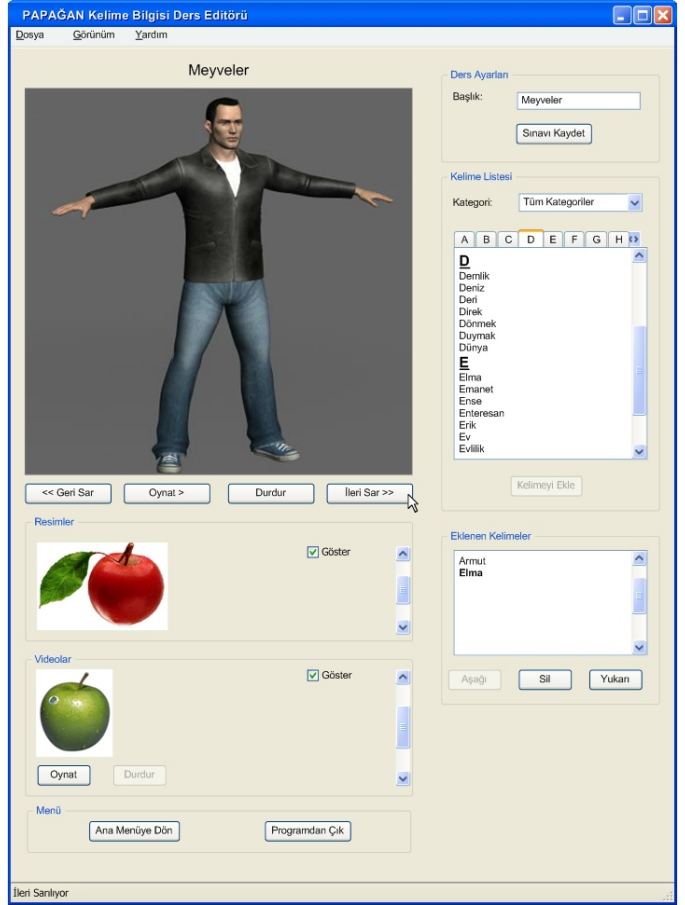

<span id="page-10-0"></span>Figure 3: Vocabulary Lesson Editor GUI

This interface  $[Figure 3]$  $[Figure 3]$  is designed to reduce the effort to build a vocabulary training session. User selects the word to be added from the right end of the screen. The player placed on the left side of the screen, displays the wanted animation. The tiny menu on the top right corner helps us to assign the title, to either the interface or

accordingly the lesson. Below the player, the usual video displaying buttons can be observed. They can rewind, fast forward, play and pause the animation. Moreover, the menu below the buttons let us to determine what videos and pictures will be included. The menu on the right bottom corner, displays the words that are already added to the lesson. Like any other, a common menu and usual window attributes are added.

VocabularyLesson

<span id="page-11-0"></span>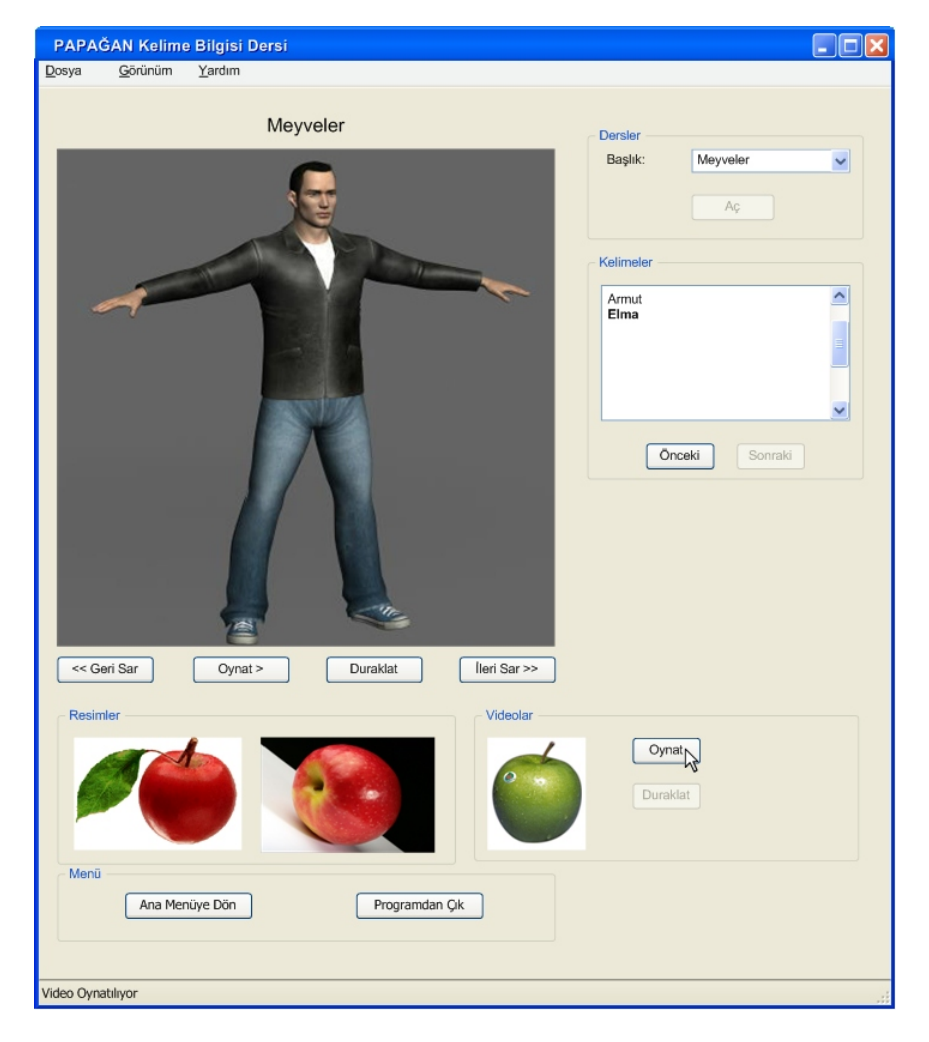

Figure 4: Vocabulary Lesson GUI

Documents that are made with the VocabularyLessonEditor part are displayed with this tool [Figure [4\]](#page-11-0). End user selects the title from top right corner and starts to display the selected course. User can also observe the words throughout the course on the menu below. The animation, the photos and the videos can be displayed from the menus given. Like any other interfaces the common parts are included.

Animation Editor

![](_page_12_Figure_4.jpeg)

<span id="page-12-0"></span>Figure 5: Animation Editor GUI

Animation Editor [Figure [5\]](#page-12-0) is a development tool which will be used by the project team to create and save the animations of T\_ID expressions with relevant supporting materials such as pictures and video files.

The animation visualization window is at the upper left corner. This window displays the 3D character model, and the animation that is being created. Model can be viewed in any direction (direction can be changed by left clicking on an empty space and then moving the cursor) and from any distance (distance can be changed by right clicking on an empty space and then moving the cursor). User can select (joint of a model can be selected by left clicking on it) and change the properties of any joint (properties of a joint can be modied from "Eklem Ozellikleri" panel) to reposition the model.

Right below the visualization window, there are "Geri Sar", "Oynat", "Duraklat" and "Ileri Sar" buttons which rewind, play, stop and forward the animation respectively.

At the bottom, timelines for each of the joints reside. A timeline represents the changes in the properties of a joint with respect to time. Of course these timelines are not for only representation purposes. Durations of the actions can be modified by dragging and dropping the time marks in the timeline. Actually, timeline feature is not a new idea; it is also used in Macromedia Flash.

On the right, there is the "Dosya Ozellikleri" panel which is used to attach supporting materials (pictures and video files), select expression categories and specify a label for the expression.

Exam Editor

Vocabulary exams are created via this interface [Figure [6\]](#page-14-0). On the right side of the screen, dictionary is listed for selecting the required words. Below this menu, we can adjust the time constraint and the scope of the exam. Additionally we can see what we added up to then and like all we meet the usual needs.

![](_page_14_Picture_48.jpeg)

<span id="page-14-0"></span>Figure 6: Exam Editor GUI

 $\bullet$  Exam

This interface [Figure [7\]](#page-15-0) is for displaying the multiple choice exam created by the Exam Editor. The animation and the buttons for it are listed on the top left corner. The answer can be given from the bottom menu or the answer shall not be given. Moreover the exam's name and the remaining time are also displayed on the top signicantly.

![](_page_15_Picture_2.jpeg)

Figure 7: Exam GUI

<span id="page-15-0"></span>• Lesson

This interface [Figure [8\]](#page-16-0) is just like any other animation player tool. We can display the exported animation, for example a Flash animation, with the buttons added to the menu.

![](_page_16_Picture_2.jpeg)

Figure 8: Lesson GUI

#### <span id="page-16-0"></span> $\bullet$  Games

The game screen [Figure [9\]](#page-17-2) involves the animation player on the left side. The letters are typed into the boxes supplied and on the bottom right corner, hint menu can be used. User shall change what he typed

![](_page_17_Picture_2.jpeg)

Figure 9: Games GUI

<span id="page-17-2"></span>until he presses the submit button. His current score also is displayed. Likely, the usual actions are listed in this interface.

# <span id="page-17-0"></span>4.2 Class Diagrams

#### <span id="page-17-1"></span>4.2.1 Interface Classes

Interface classes are used in order to conduct user commands to the other related classes and retrieve the data and animations and visualize them. The methods implemented in these classes are triggered by user events such as selecting an item from a combo box, clicking a button or checking a box. Interface classes generally contain minimum data item for data only for visualization and they use the other classes' methods in order to perform desired

operations. The interaction with the interface objects (such as combo boxes, textboxes) are not described.

All interface classes are derived from the base class BaseInterface.

![](_page_18_Figure_4.jpeg)

<span id="page-18-0"></span>Figure 10: Base Interface

#### Base Interface

This is an abstract base class [Figure [10\]](#page-18-0) which is used to derive the other interface classes in order to perform interface functionalities. BaseInterface contains minimum functionality which are common in all other derived classes . This functionalities can be stated as follows:

playAnimation() plays a sign animation activating the AnimationPlayer.

 $playFingerSpell()$  retrieves the sign animation of the word and plays it.

playVideo() plays video of the word calling related ActiveX object.

stopAnimation() stops the current animation play thread.

*rewindAnimation()* rewinds the animation back.

viewPicture() views the picture of a word.

 $setup Panel()$  is a pure virtual method which is implemented by every derived Interface Class in order to set GUI components such as textboxes, combo boxes etc.

Also BaseInterface is the key part that combines Ogre3D to the system as an MFC subwindow by means of the COgreFramework class, which contains the necessary Ogre3D components to render the scene.

After describing the base class BaseInterface the description of interface classes can be expanded explaining the derived classes.

#### VLViewerInterface Class

VL stands for Vocabulary Lesson [Figure [11\]](#page-20-0) for short. It has two protected attributes , one is the current lesson word (namely lessonWord) to display to the user The other is a pointer to a VLViewer object, which is used to fetch other words and related data.

As described above, the methods of VLViewerInterface mostly contain calls to vocabularyLesson object methods. They usually do not have parameters, but they retrieve parameters from user interface objects when calling vocabularyLesson methods.

 $getVocabularyLessonList()$  is a method that invokes vocabulary lesson to fetch the names of available lessons list and displays them.

A selected lesson can be started using startLesson(). nextWord(), previousWord() and getWordAt() methods provide navigation through the lesson. Animations,videos and pictures can also be viewed using base class facilities.

![](_page_20_Figure_2.jpeg)

<span id="page-20-0"></span>Figure 11: VLViewer Interface

#### VLEditorInterface Class

VLEditorInterface [Figure [12\]](#page-21-0) provides the interface to access the vocabulary lesson editor. It has a pointer to a VLEditor object, a vector of strings that contain current available categories in the database, the current word names related to selected category (if selected any, all dictionary otherwise), pointer to the currently selected word, and name of the current lesson.

User can invoke the methods of the VLEditor Object in order to navigate through the dictionary, add or remove lesson words to lesson; add/remove pictures and videos to the lesson. The user can also move a

![](_page_21_Figure_2.jpeg)

<span id="page-21-0"></span>Figure 12: VLEditor Interface

word up and down in the lesson.

Also an animation or a video can be played or a picture can be viewed using base class facilities.

![](_page_22_Figure_4.jpeg)

<span id="page-22-0"></span>Figure 13: Dictionary Interface

#### DictionaryInterface Class

Dictionary interface [Figure [13\]](#page-22-0) is the way to interact with the dictionary of PAPAGAN. It contains a pointer to a Dictionary object, a string vector containing the category names available in the database, and a pointer to the currently selected word as protected attributes.

The methods of the Dictionary object are invoked by the methods of this interface. getCategory() fetches the available categories whereas get-WordNames() get the names of the words belonging to a category. getSelectedWord() retrieve the contents of the selected word. Also animation of a word can be exported to video using the exportVideo() function.

As usual, play animations,videos and pictures can be viewed using the base class facilities.

![](_page_23_Figure_4.jpeg)

<span id="page-23-0"></span>Figure 14: Initials Interface

#### InitialsInterface Class

This class [Figure [14\]](#page-23-0) provides interface to user to play initials. But it differs from the other interface classes in some way. The other interface classes completely separate the business logic from the interface. In initials interface, some operations are done in user the interface level since the interaction is with a single word only and, the timer used to keep time is in the user interface side.

This interface contains a timer that sets that used to terminate calculate score/terminate game. Also there is a pointer to the word which is currently asked to the user, and integer attributes keeping remaining time and current score. The categories of the question word are placed in a string vector

 $startInitials()$  starts the game and gets the first word, checkAnswer $()$ evaluates the users answer and calls successfulAnswer(). If the answer is correct score is updated and new word is fetched by getNewWord(). CTimer object timer invokes checkTimer() to check whether time is up if the time is up terminateGame() is activated. When a hint is displayed (namely a category of the word), decreaseScore() is invoked in order to adjust the score.

When the game is finished, finish  $Game()$  is called, if the score is higher than the score then the name of the player is recorded as the high scorer.

#### AnimationEditorInterface Class

This interface [Figure [15\]](#page-25-0) provides a way to edit animations. It has a pointer to the currently selected word, and currently selected animation. With selectJoint() user selects a join in cooperation with Ogre3D's event handler. User can add start/end points of a motion frame and sets motion to the selected joint using setJointFrames(). Also the model in the screen changes its pose upon setJointPose() method.

loadSelectedJointProperties() return the properties of the joint from the skeleton (min/max rotations on axes , number of axes available to set the proper motion.

![](_page_25_Figure_2.jpeg)

<span id="page-25-0"></span>Figure 15: AnimationEditor Interface

getWord() loads the current word, in order to be update pictures and videos using the methods related with pictures, videos and categories. Calling setCategory() and getLabel() functions, current word can be edited. Animation can be saved using saveAnimation().

Also the pictures, movies and current animation can be viewed using the methods provided by the base class.

![](_page_26_Figure_4.jpeg)

<span id="page-26-0"></span>Figure 16: Lesson Interface

#### LessonInterface Class

This class [Figure [16\]](#page-26-0) provides an interface to select and play flash animation lessons.

#### ExamEditorInterface Class

This class [Figure [17\]](#page-27-0) provides the interface to prepare en exam. It contains an pointer to Exam object, all operations call methods of this Exam object., examName the string containing the name of the exam, a time integer an integer index to selected words and a char denoting the correct answer.

![](_page_27_Figure_2.jpeg)

<span id="page-27-0"></span>Figure 17: ExamEditor Interface

A new exam can be created using createNewExam(), loaded to be edited using editExistingExam(). A word can be retrieved according to its category. It can be added to the exam question as a selection. With setAnswer() function, a selection can be marked as true. A new question can be created or an existing question can be deleted. Using the methods createNewQuestion(), deleteQuestion() . changeTime() sets the exam time. At the end an exam can be saved.

![](_page_28_Figure_2.jpeg)

<span id="page-28-0"></span>Figure 18: TakeExam Interface

# TakeExamInterface Class

TakeExamInterface [Figure [18\]](#page-28-0) provides user the interface to take an exam. It contains pointer to an exam object, a string vector holding the available exam names, string for the name of the exam, integers denoting the number of questions and score .

Exam list can be retrieved, an exam can be selected and started. Using the methods provided, user can answer a question, leave one unanswered and proceed to next questions.

When the exam is finished or the time is over, exam is finish CurrentExam() activated and the exam is evaluated.

## <span id="page-29-0"></span>4.2.2 MySkeleton and MyJoint Classes

![](_page_29_Figure_4.jpeg)

<span id="page-29-1"></span>Figure 19: MySkeleton and MyJoint

MySkeleton class [Figure [19\]](#page-29-1) is a class encapsulating the model which will be used in the animations. MySkeleton consists of a Ogre::Skeleton and numerous joints which are subject to move in the application.

MyJoint is an underlying class in MySkeleton. They consist of a pointer to an Ogre::Bone and float angle values which are the limits of rotation of joints. There are joint classes derived from MyJoint named as follows: WristJoint, ElbowJoint, ShoulderJoint, NeckJoint, WaistJoint, FingerJoint. These join types do not differ in methods but differ in rotation limits described above.

The joints are shown in the following skeletons [Figure [20](#page-30-0) [21\]](#page-31-2) and the decision is made according to the procedure described below.

![](_page_30_Picture_5.jpeg)

Figure 20: Skeleton

<span id="page-30-0"></span>First of all, we start with selecting the initial model or its modified version from MakeHuman which is a tool, providing 3D virtual human. Exporting the file, with an .obj extension which is compatible with Blender3D, we can use the concepts that Blender3D supports. Besides these, we need to implant bones into the character for a realistic animation. Having the character, we

<span id="page-31-2"></span>![](_page_31_Picture_2.jpeg)

Figure 21: Hand

should first build a hierarchy of bones that is namely the skeleton. Any place that can move, has a bone attached to it. The term Bone is used for specifying the rotation axis. For example, you can implant bones into the eyebrows of the character for providing eyebrow mimics even there is no such bone in real eyebrows. We need both forward and inverse kinematics concepts in order to keep the skeleton consistent and reasonable. Blender3D ensures forward kinematics if the hierarchy is correctly expressed. Having the parent child relation in hand, we can force the skeleton to support inverse kinematics. Inserting the required dummy bones to the skeleton, inverse kinematics can be implemented. Assuming a thoroughly matching skeleton object pair is acquired, we shall pass these to the Blender Ogre Exporter. This tool can get a Blender3D file and pass it to Ogre3D, besides splitting the file into the mesh file and the skeleton file. In Ogre3D, you can manually rotate and translate the selected joint.

#### <span id="page-31-0"></span>4.2.3 Animation and Motion Classes

Animations [Figure [22\]](#page-32-0) are stored in the instances of a class Animation, each animation consist of a motion list vector for each joint.

Motion class consists of float values for rotation angles for each axis, a start and finish time for the rotation.

#### <span id="page-31-1"></span>4.2.4 DataStoreQueryHandler Class

This is an operational class [Figure [23\]](#page-33-1) connects PAPAGAN with the datastore (xml files and database). Its methods provide the capability to

![](_page_32_Figure_2.jpeg)

<span id="page-32-0"></span>Figure 22: Animation and Motion

![](_page_33_Figure_2.jpeg)

<span id="page-33-1"></span>Figure 23: DataStoreQueryHandler

retrieve animation and vocabulary lessons and exams from xml files, update and query the database, returning info and animation to the system.

#### <span id="page-33-0"></span>4.2.5 AnimationPlayer Class

![](_page_33_Figure_6.jpeg)

<span id="page-33-2"></span>Figure 24: AnimationPlayer

This is the class [Figure [24\]](#page-33-2) that each interface class contain a pointer to one of its instances. As seen in the name it's a class that controls animation playing. playAnimaton() and playFingerspell() methods start animation and fingerspell. These methods are firing threads to play the related material. The playing threads (either single animation or fingerspell) can be stopped by stopAnimation() . rewindAnimation() sets the animation to a desired point.

#### <span id="page-34-0"></span>4.2.6 Editor Class

![](_page_34_Figure_4.jpeg)

<span id="page-34-1"></span>Figure 25: Editor

Editor is the class (Figure [25\)](#page-34-1) performing animation editing functionalities, according to the commands delivered by the user (AnimationEditorInterface) which are described in detail before.

At this part it is useful to mention the Undo/Redo mechanism briefly. To perform Undo/Redo operations, an auxiliary class Motion Joint is dened and two Motion Joint stacks are used. When a motion is added, this motion (and its related joint) is pushed to Undo stack. In an Undo operation the last Motion Joint item is popped and undo is performed , also the popped Motion Joint is pushed to the Redo stack for Redo purposes.

![](_page_35_Figure_3.jpeg)

<span id="page-35-1"></span>Figure 26: Exam

#### <span id="page-35-0"></span>4.2.7 Other Classes

The other classes [Figure [26,](#page-35-1) [27,](#page-36-1) [28,](#page-37-0) [29,](#page-37-1) [30\]](#page-37-2) are classes performing operations about dictionary, lessons, vocabulary lessons, game and exams. The main functionality and interaction is described in interface classes and their diagrams are illustrated below.

![](_page_36_Figure_2.jpeg)

<span id="page-36-1"></span>Figure 27: Vocabulary Lesson

#### <span id="page-36-0"></span>4.3 Interaction Diagrams

#### Dictionary

After setting DictionaryInterface [Figure [31\]](#page-38-0), whole dictionary is retrieved from database via DataStoreQueryHandler object. As described in Dictio-

![](_page_37_Figure_2.jpeg)

<span id="page-37-0"></span>Figure 28: Initials

![](_page_37_Figure_4.jpeg)

<span id="page-37-1"></span>Figure 29: LessonWord

![](_page_37_Figure_6.jpeg)

<span id="page-37-2"></span>Figure 30: Dictionary

nary Use Case Diagram in requirement analysis report, at any time, user searches for a word and plays either its sign animation or finger spell.

![](_page_38_Figure_3.jpeg)

<span id="page-38-0"></span>Figure 31: Dictionary

# Animation Editor

User has two basic choices [Figure [32\]](#page-39-0), either editing an existing animation or creating a new one. However, for both of the choices, system allows to select a specific joint, set a time interval and modify the final position of the model for the selected joint. Obviously, user can save the animation as he completes setting model's pose for each time frame.

#### Exam Editor

After setting the Exam Editor Interface [Figure [33\]](#page-40-0), system creates a blank exam then allows user to set it properties as duration and add any number of questions. Obviously, exam is saved for further usage.

![](_page_39_Figure_2.jpeg)

<span id="page-39-0"></span>Figure 32: Animation Editor

#### Exam

After Take [Figure [34\]](#page-41-0) is set, all the exams are retrieved from data store in order to let user to choose one of them. When the time is up or user

![](_page_40_Figure_2.jpeg)

<span id="page-40-0"></span>Figure 33: Exam Editor

explicitly finishes the exam, score is displayed.

#### Games

As it is described in Initials Game [Figure [35\]](#page-42-0) Use Case Diagram, in requirement analysis report, until user quits the game he receives new words as he succeeds in the previous one. When a wrong guess is made, user loses points. On the other hand, for a successful guess new points are gained.

#### Lessons

Most of the work is done by an external entity, in other words Flash Player, for the lessons section of PAPAGAN and user only [Figure [36\]](#page-43-1) selects a lesson from Lessons Interface and plays it.

![](_page_41_Figure_2.jpeg)

<span id="page-41-0"></span>![](_page_41_Figure_3.jpeg)

#### Vocabulary Lesson Editor

User either edits an existing lesson or creates a new one [Figure [37\]](#page-44-1). When he chooses to edit, the selected lesson, which is stored as an XML document,

![](_page_42_Figure_2.jpeg)

<span id="page-42-0"></span>Figure 35: Games

![](_page_43_Figure_2.jpeg)

<span id="page-43-1"></span>Figure 36: Lessons

is retrieved from data store and loaded. For both of the cases, user shall insert/remove words, pictures and videos into/from the lesson. Obviously, changes are saved when user finishes his job.

#### Vocabulary Lesson

User simply selects an existing lesson [Figure [38\]](#page-45-0) in the data store and starts it.

# <span id="page-43-0"></span>4.4 Data Design

Revising the ER diagram in the requirement analysis phase, word data will be kept in a mySQL database, vocabulary lessons and animation data will be stored in XML files whose DTDs are given below.

![](_page_44_Figure_2.jpeg)

<span id="page-44-1"></span>Figure 37: Vocabulary Lesson Editor

## <span id="page-44-0"></span>4.4.1 Database Tables

ITEM ( ITEMID: INTEGER,

![](_page_45_Figure_2.jpeg)

<span id="page-45-0"></span>Figure 38: Vocabulary Lesson

```
ITEMNAME: CHAR(30),
    ANIMATIONPATH: VARCHAR(100)
 )
PICTURE (
    ITEMID: INTEGER,
    PICTUREPATH: VARCHAR(100)
 )
VIDEO (
    ITEMID: INTEGER,
    VIDEOPATH: VARCHAR(100)
 )
CATEGORY (
    CATEGORYID: INTEGER,
    CATEGORYNAME: CHAR(100)
 )
```

```
CATEGORIZED (
    ITEMID: INTEGER
    CATEGORYID: INTEGER
)
```
#### <span id="page-46-0"></span>4.4.2 XML DTDs

Animation

```
<!ELEMENT animation motion+ >
  <!ELEMENT motion EMPTY >
  <!ATTLIST motion joint (leftWristJoint | rightWristJoint |
         leftElbowJoint | rightElbowJoint | leftShoulderJoint |
         rightShoulderJoint | neckJoint | waistJoint | left11 |
         left12 | left21 | left22 | left31 | left32 | left41 |
         left42 | left51 | left52 | right11 | right12 |
         right21 | right22 | right31 | right32 | right41 |
         right42 | right51 | right52) #REQUIRED >
  <!ATTLIST motion startingFrame CDATA #REQUIRED>
  <!ATTLIST motion endingFrame CDATA #REQUIRED>
  <!ATTLIST motion rotationAngleX CDATA #REQUIRED>
  <!ATTLIST motion rotationAngleY CDATA #REQUIRED>
  <!ATTLIST motion rotationAngleZ CDATA #REQUIRED>
• Lesson
```

```
<!ELEMENT lesson (word+)>
<!ATTLIST lesson title CDATA #REQUIRED>
<!ELEMENT word (animation, picture*, video*)>
<!ATTLIST word name CDATA #REQUIRED>
<!ELEMENT animation (motion+)>
<!ELEMENT motion EMPTY>
<!ATTLIST motion joint (leftWristJoint | rightWristJoint |
      leftElbowJoint | rightElbowJoint | leftShoulderJoint |
      rightShoulderJoint | neckJoint | waistJoint | left11 |
      left12 | left21 | left22 | left31 | left32 | left41 |
      left42 | left51 | left52 | right11 | right12 |
      right21 | right22 | right31 | right32 | right41 |
```

```
right42 | right51 | right52) #REQUIRED>
<!ATTLIST motion startingFrame CDATA #REQUIRED>
<!ATTLIST motion endingFrame CDATA #REQUIRED>
<!ATTLIST motion rotationAngleX CDATA #REQUIRED>
<!ATTLIST motion rotationAngleY CDATA #REQUIRED>
<!ATTLIST motion rotationAngleZ CDATA #REQUIRED>
<!ELEMENT picture (#PCDATA)>
<!ELEMENT video (#PCDATA)>
```
Exam

```
<!ELEMENT exam (question+)>
<!ATTLIST exam title CDATA #REQUIRED>
<!ATTLIST exam duration CDATA #IMPLIED>
<!ELEMENT question (choice+)>
<!ATTLIST question answerID CDATA #REQUIRED>
<!ELEMENT choice EMPTY>
<!ATTLIST choice id CDATA #REQUIRED>
```
# <span id="page-47-0"></span>5 Appendix

Our Gantt chart can be viewed from page [48](#page-48-0) to page [53.](#page-53-0)

# References

- <span id="page-47-2"></span><span id="page-47-1"></span>[1] http://turkisaretdili.ku.edu.tr/
- <span id="page-47-3"></span>[2] http://cs.wwc.edu/KU/SEBOOK/Design.html
- <span id="page-47-4"></span>[3] Booch, Rumbaugh, Jacobson. The Unied Modeling Language User Guide Addison Wesley, 1998

<span id="page-48-0"></span>![](_page_48_Picture_16.jpeg)

![](_page_49_Figure_2.jpeg)

![](_page_50_Figure_2.jpeg)

![](_page_51_Figure_2.jpeg)

![](_page_52_Figure_2.jpeg)

<span id="page-53-0"></span>![](_page_53_Figure_2.jpeg)